# This eBook checkout guide is good for any and all devices! Provided by Marshalltown Public Library.

Note: Only Marshalltown residents and residents of rural Marshall county (not living in another town) may checkout eBooks and audiobooks on Bridges through the Marshalltown Public Library. Haverhill and Ferguson are allowed to use Bridges through the MPL.

For tablets, use the internet browser on the tablet. If you have a black and white eReader, you will need to use a computer. The web browser on the black and white models does not support the check out and download process.

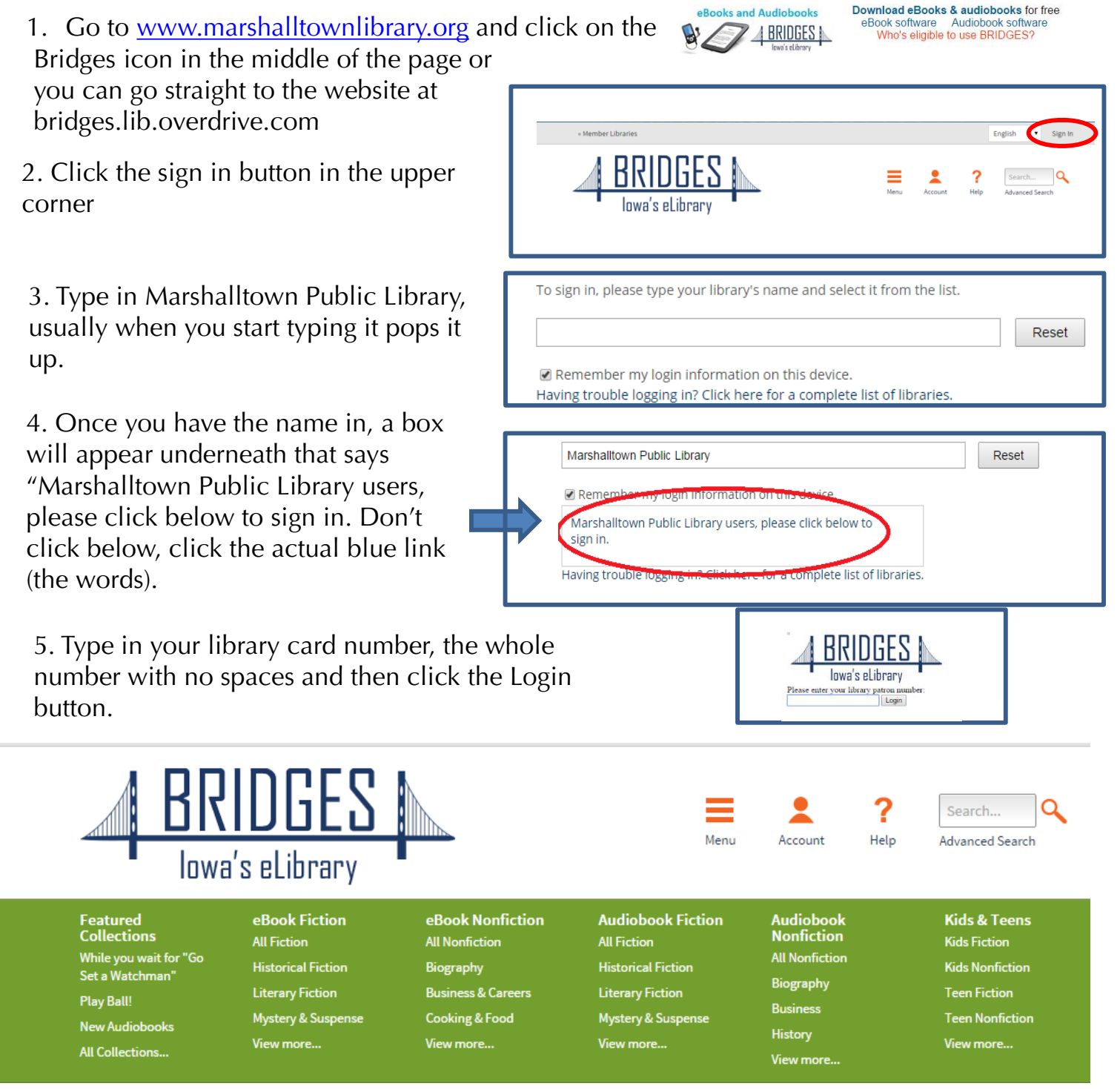

6.From here you can search by authors name or title. You can browse eBook fiction, non fiction, audiobook fiction, etc. You can access your account and see what is checked out, when they are due, what holds you have, etc.

7. Bridges has downloadable eBooks and audiobooks. Audiobooks require a program to be downloaded to your computer. You can see the difference in which are audio and which are eBook by the icon in the corner of the picture. eBooks have a little book and audiobooks have a set of headphones.

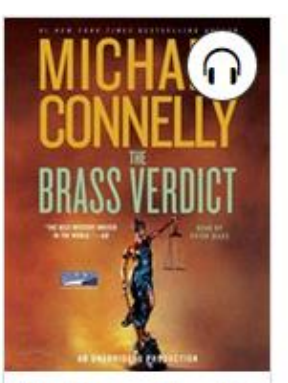

**The Brass Verdict** Michael Connelly

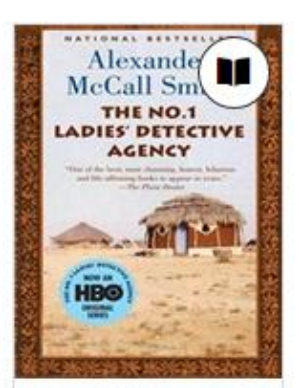

The No. 1 Ladies' Alexander McCall S...

8. Just like at the library, sometimes books are checked out. When we purchase an eBook, we purchase the rights to one copy. If a book is checked out, the icon in the corner will be gray, if its available, it will be black. If a book is checked out, you can put it on hold Instead of "Borrow" it will say "Place Hold". Just click that and it will ask for your email address. The website will email you when it comes available. You then have 3 days to check it out before it moves on.

TINCTION

The 6th Extinctio James Rollins

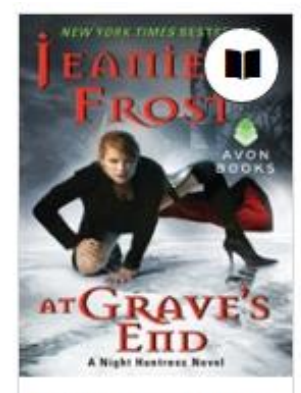

**At Grave's End** Jeaniene Frost

## Filter search by: eBook

### Show me...

All Titles

**Available Now** 

### Format (5)

Kindle Book **OverDrive Read EPUB eBook** Open EPUB eBook PDF eBook

9. When you do a search, or use the menu to search a collection, a menu will come up so you can filter your search. This is very handy. If you want to check out a book now, you can click "Available Now" and see only titles available right now. If you want a Kindle book (not all books have a kindle format) you can click "Kindle Book" so only options come up that have a Kindle format. You can also filter for genre (mystery, romance, or in non fiction by subject).

10.The orange icon in the corner means this is an advantage title. This is a title that the Marshalltown Library has purchased that is on Bridges and it is only available to Marshalltown Library patrons. When you see a book you want to look at, click on the title underneath the picture to be taken to see a description.

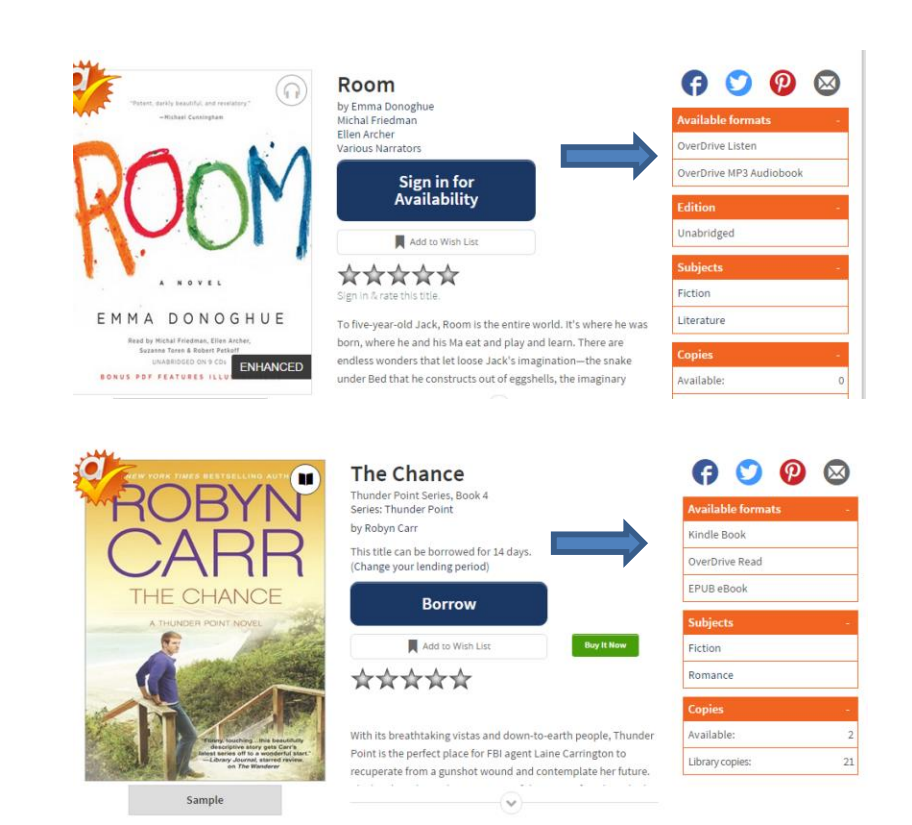

12. Click the little arrow on the download button and choose which format you want. Once you click Borrow it will, there will be a button that says "Go to Bookshelf". Click on that and here you will choose what format you want to check out. Check your format type. Audiobooks will use the MP3 version for downloading, you can listen in your browser as well with Overdrive Listen. If you are using a Kindle or Kindle App, make sure there is a kindle version available. For Overdrive app, use the epub or pdf version.

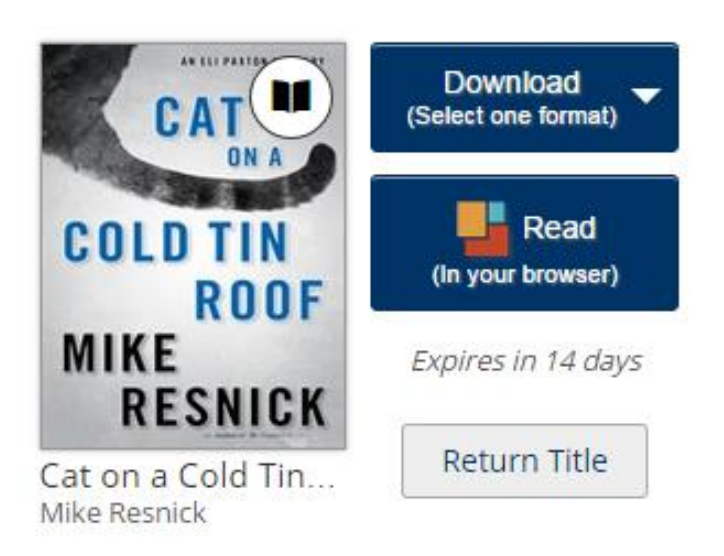

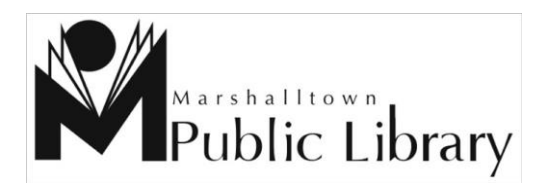

Guide made with assistance from Bridges consortium.

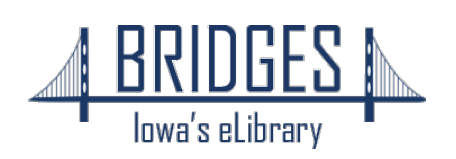

# FOR KINDLE AND KINDLE APP USERS: This is the best way to go about checking out for Kindle Fire, black and white Kindles, iPad, and any other Android Tablets.

Choose Kindle eBook and then click the blue Confirm & Download button. This will open Amazon.com in a new tab. You will see where it normally says "Buy with one click" It now says "Get Library Book". Click that and if you aren't logged into Amazon it will ask you to do so.

#### **Get Your Digital Library Loan**

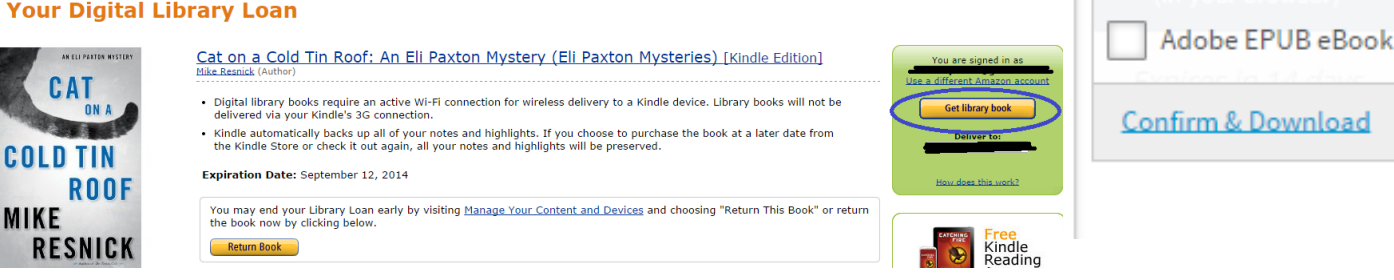

#### Thanks,

Your digital library book, Cat on a Cold Tin Roof: An Eli Paxton Mystery (Eli Paxton Mysteries), will be delivered the next time Jenelle's Kindle for PC syncs. If you would like to manage your digital titles, go to Manage Your Content and Devices.

The book will load onto your Kindle via wireless internet (wifi) and show up in your books within a minute!

You may also return this item if you finish with it early by going to Amazon.com . Under My Account go to Manage Your Content and Devices. All of your purchases and checkouts will be listed. Click the box that says Actions next to the title and a menu will come up. Return/Delete will be an option in that menu.

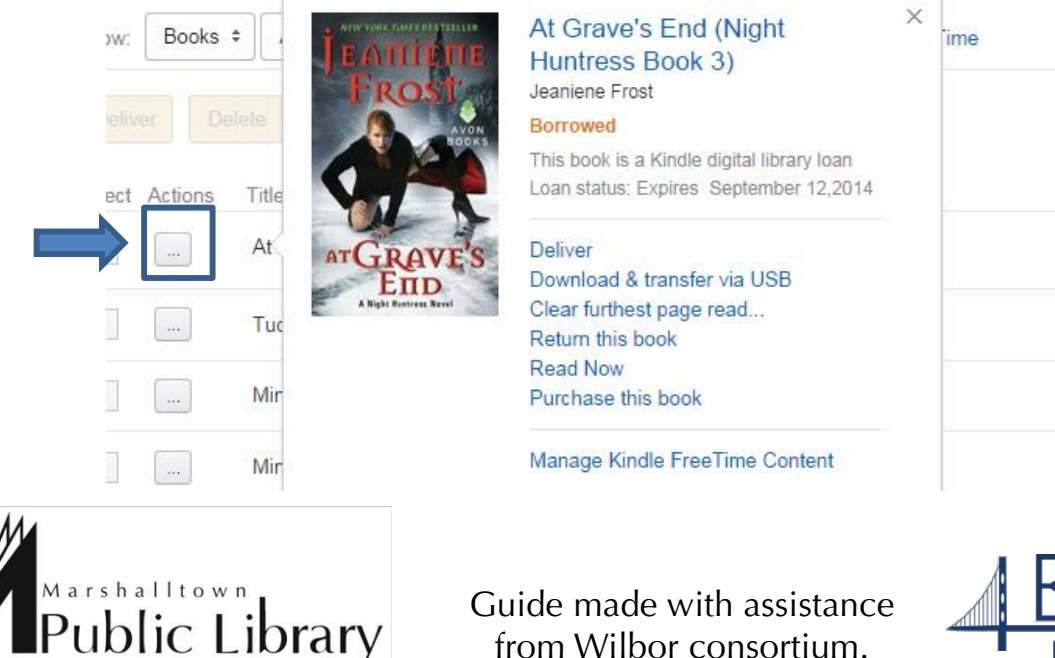

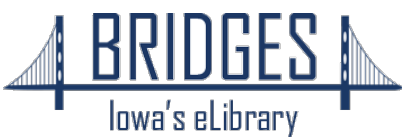

**Download** (Select one format)

Kindle Book

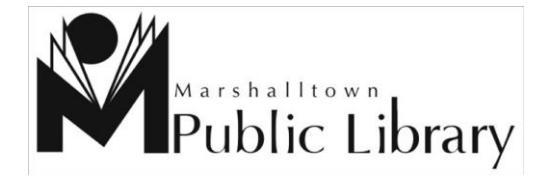

Guide made with assistance from Bridges consortium.

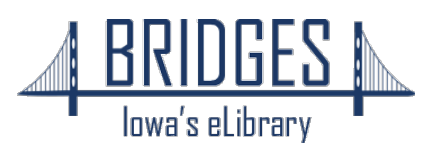

For Nook, Kobo, any black and white eReaders (any that are not Kindle)

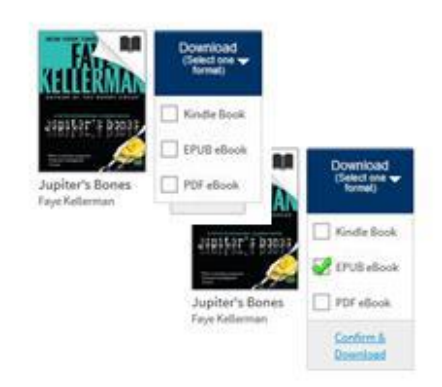

1. For this type of Checkout, it is best to use Mozilla Firefox web browser! Choose the ePub version when you check out and click the blue Confirm & Download button. Please ask for the separate Adobe Digital Editions Guide

2. Adobe Digital Editions will automatically open, or Windows will ask if you want to open in Adobe Digital Editions. (Click on OK to open in ADE.) (If you have not yet installed and authorized Adobe Digital Editions on your computer, see Bridges Guide, "Adobe Digital Editions.")

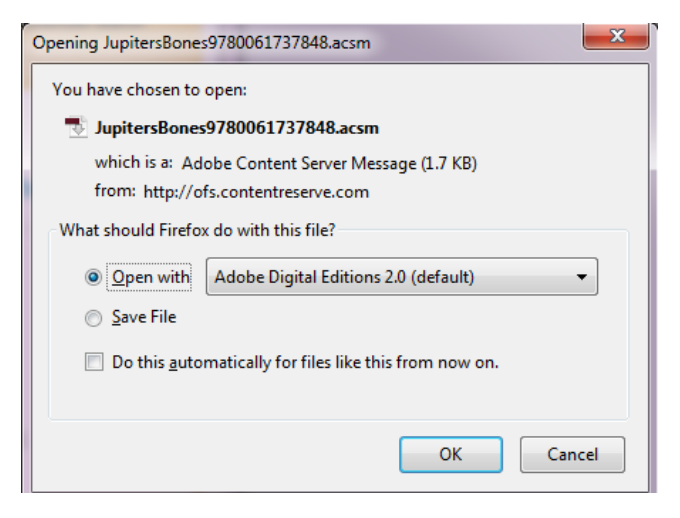

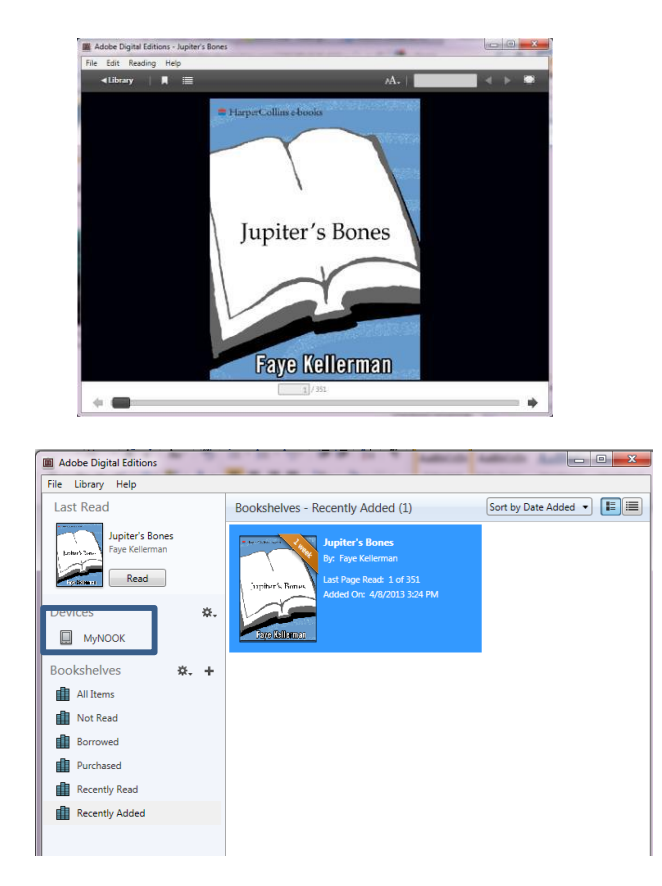

3. The book will open in the Read view.

- 1. Connect your device to the computer;
- 2. 2. Make sure you are in the "Library" view in Adobe Digital Editions;
- 3. 3. Click and hold the mouse button on the book's cover, and drag onto device's icon in the Bookshelves in Adobe Digital Editions.

To return an eBook early, right click on the title on your bookshelf, there is a Return/Delete option. Do not just delete, make sure you Return/Delete.